#### **PAS A PAS COMPLETUDE DU DOSSIER D'INSCRIPTION CAEPMNS**

## **1 ère phase : inscription sur une session :**

- 1- Choisissez une session et ouvrir la fiche d'information
- 2- Prendre connaissance des différentes informations
- 3- Consultez le dossier d'information pour prendre connaissance des lieux de réalisation de chaque session pour chaque département (Etape 1)
- 4- S'inscrire à la formation (Etape 2)

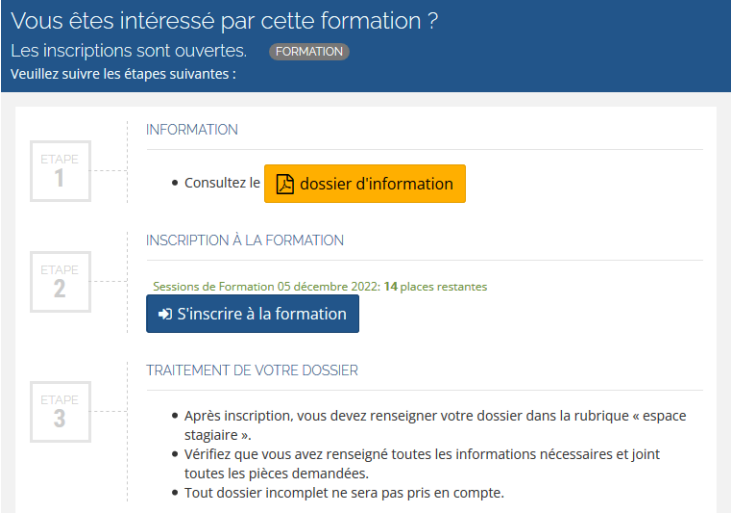

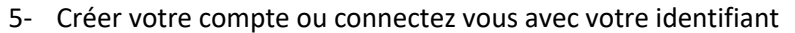

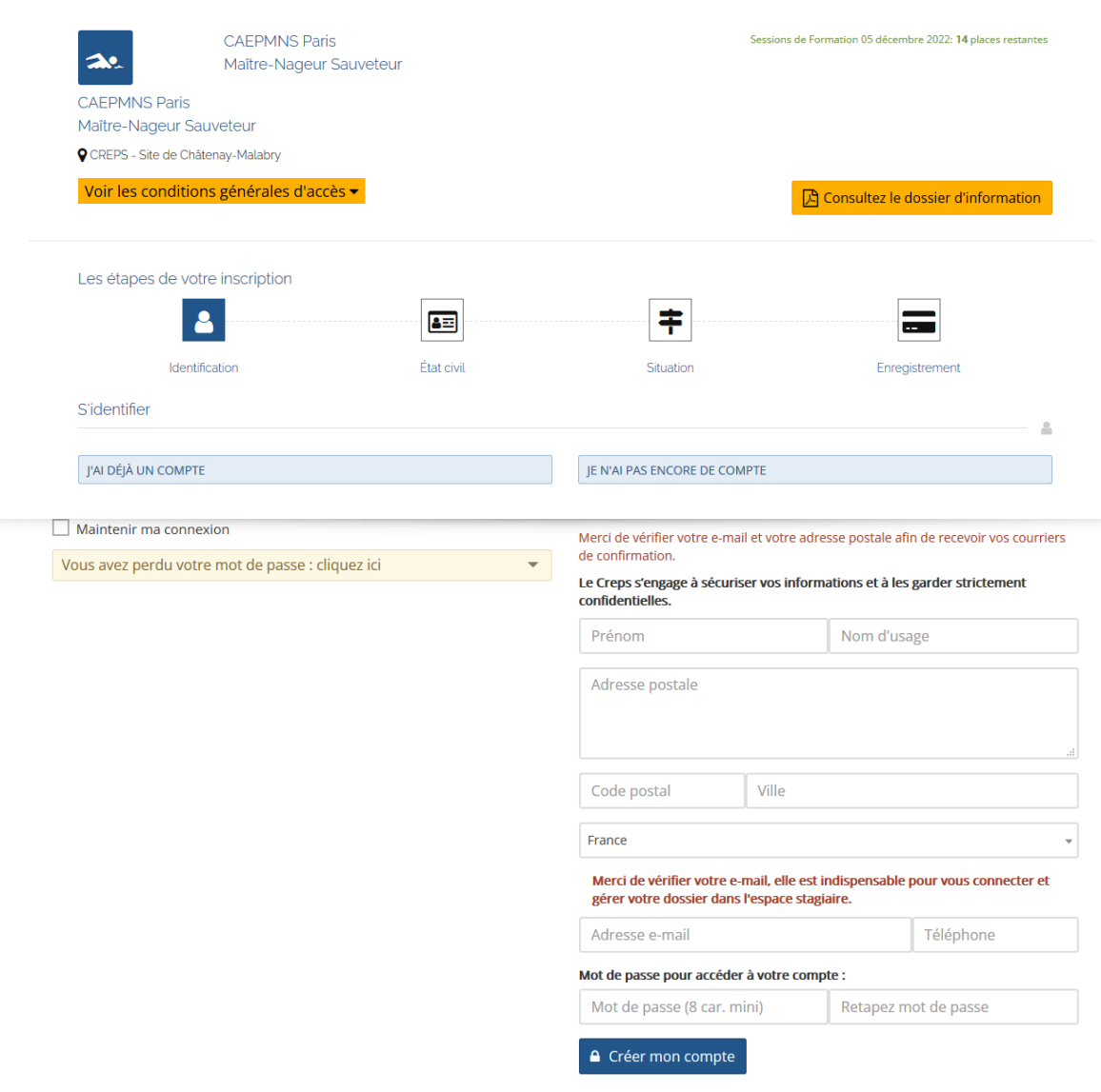

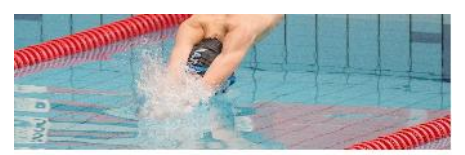

CREPS - Site de Châtenay-Malabry ? **CAEPMNS Paris** Maître-Nageur Sauveteur

#### 6- Complétez les différentes étapes : Etat civil, Situation, jusqu'à Enregistrement :

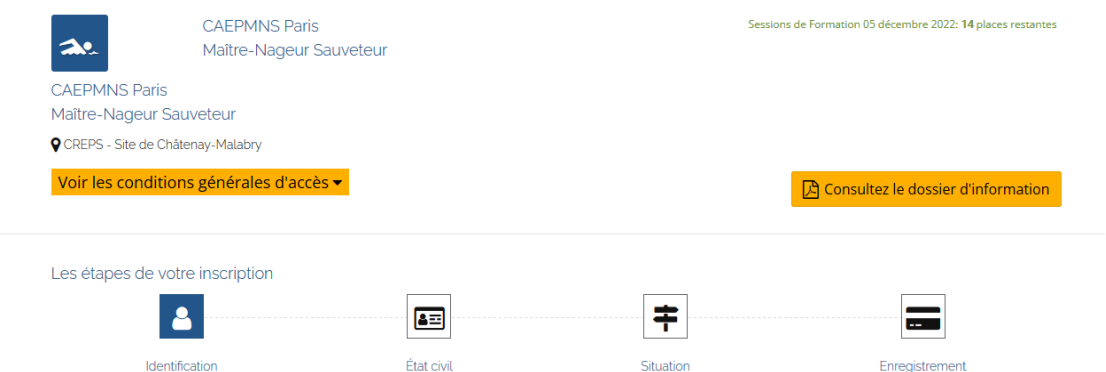

Si plusieurs dates sont accessibles à l'inscription, choisissez la date de la session , le mode de financement, indiquez le nom de votre employeur si vous bénéficiez d'une prise en charge employeur, acceptez les conditions générales de vente et confirmez votre inscription

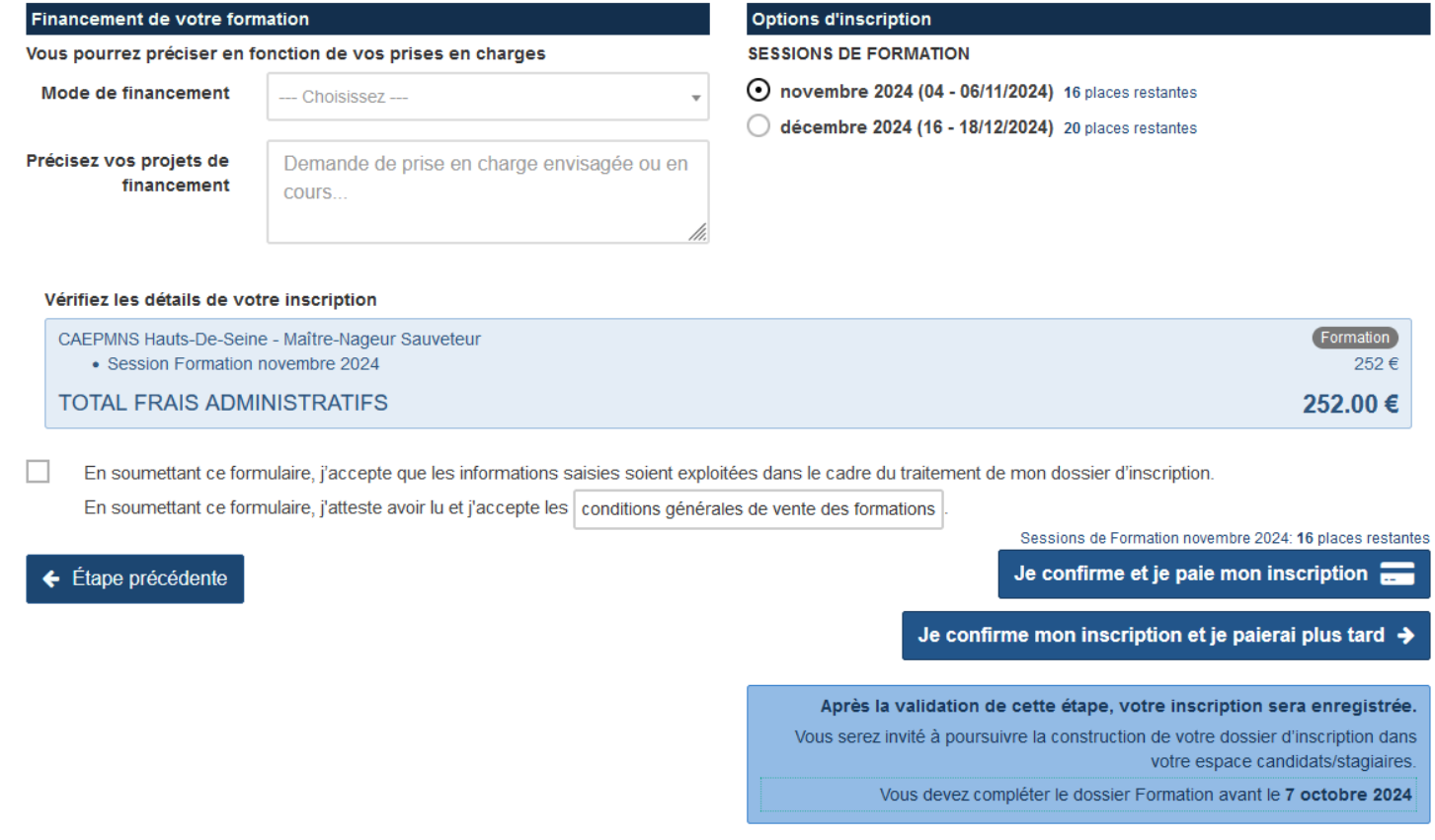

Votre dossier est enregistré, vous pouvez soit le finaliser si vous avez tous les justificatifs demandés à votre disposition, soit retourner ultérieurement sur votre «espace stagiaire » pour le compléter.

Attention : le nombre de places disponibles au moment de votre inscription ne vous garantit pas une place sur la session.

Les dossiers en cours de constitution ne sont pas pris en compte. Seuls les dossiers complets sont décomptés par le logiciel.

**Votre place ne sera réservée que lorsque les justificatifs auront été déposés et validés par le CREPS, et lorsque votre financement aura été confirmé.**

## **2 ème phase : finaliser votre inscription**

- 1- Connectez vous sur votre espace stagiaire avec vos identifiant et votre mot de passe
- 2- Vérifiez les informations générales et complétez les éléments manquants

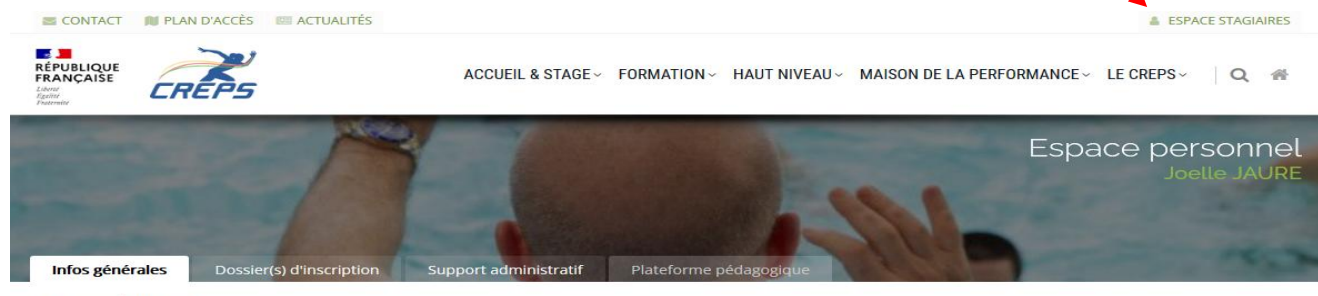

Vos coordonnées

### 3- Ouvrez l'onglet « dossier d'inscription »

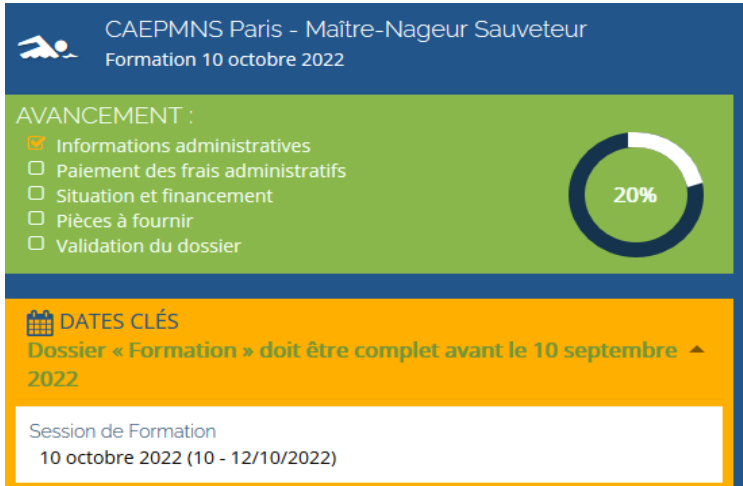

4- Réglez les frais de formation si vous n'avez pas réglé au moment de votre inscription et si vous n'avez pas de possibilité de prise en charge.

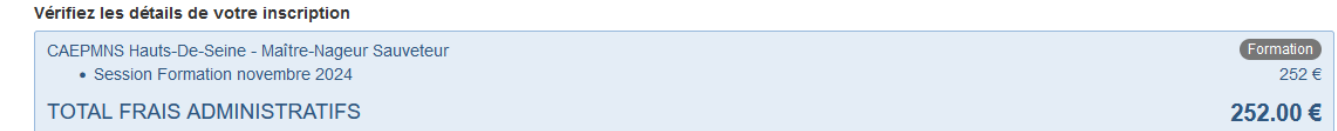

#### 5- Compléter la partie « situation et financement »

#### **Situation et financement**

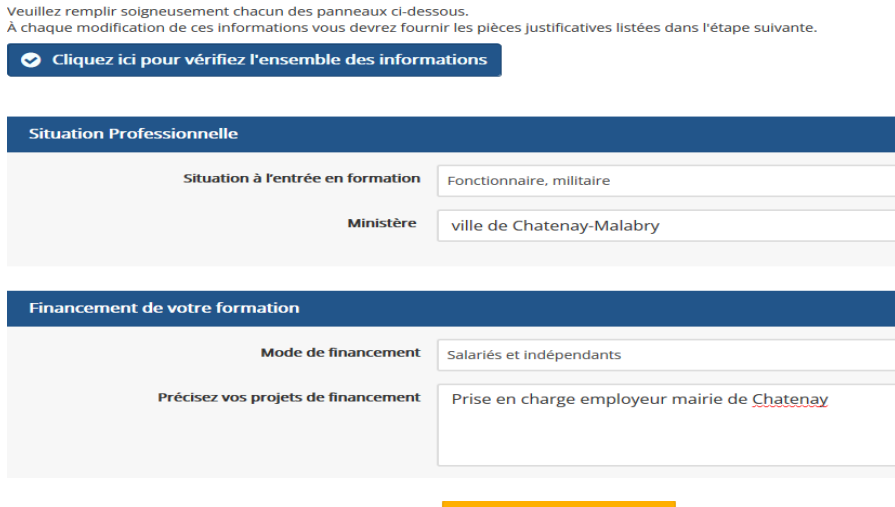

**A** dossier d'information Le devis valant convention (nommé téléchargeable dans l'étape 1 ou sur votre espace stagiaire), doit être déposé dans les pièces à fournir une fois complété et signé, quel que soit le moyen de financement.

#### Renseignez obligatoirement les informations relatives à votre diplôme NNS

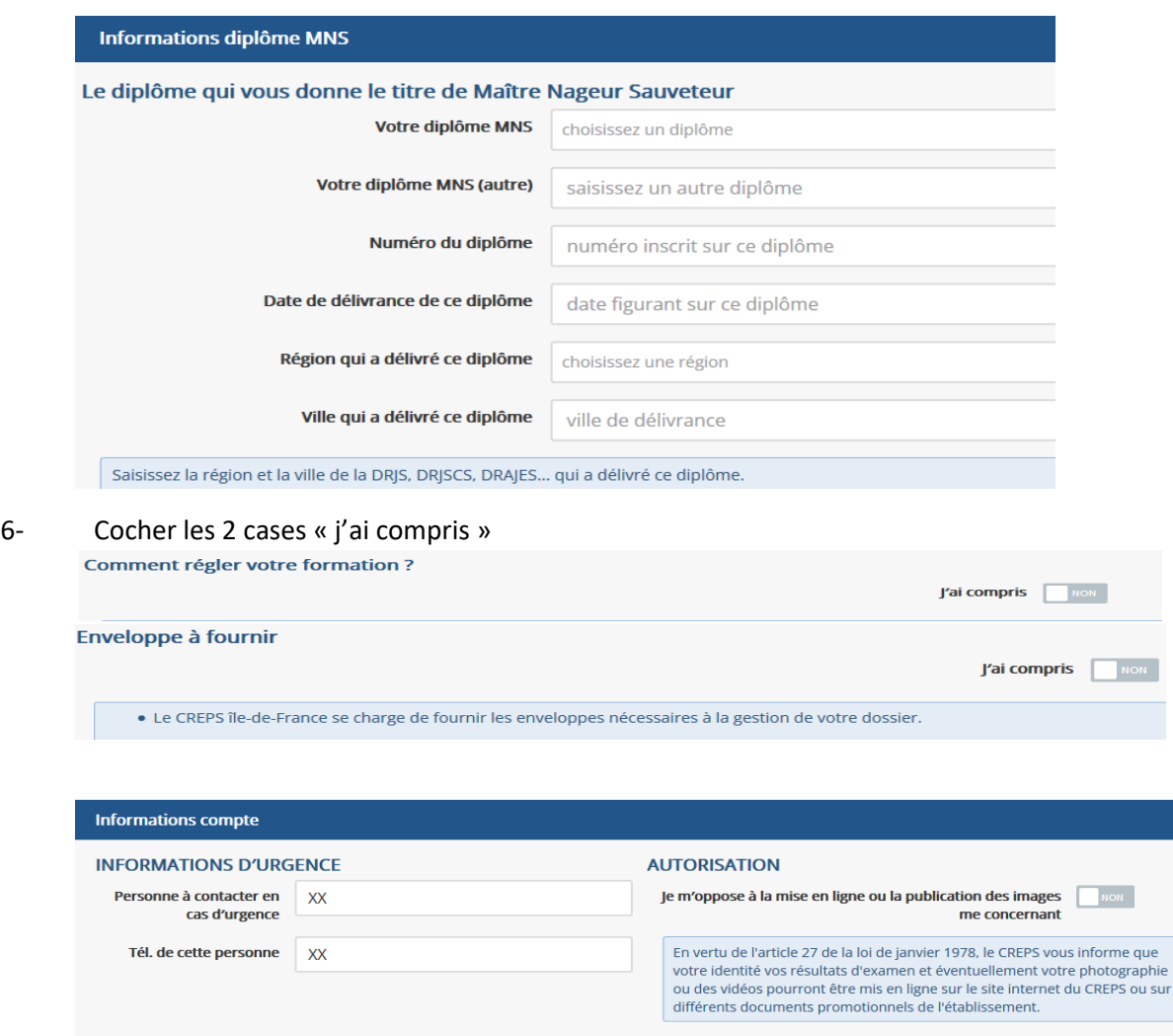

#### 7- Déposez vos justificatifs dans chaque emplacement en respectant les formats des fichiers attendus

#### Pièces à fournir 10

Le type, la nature et le nombre des pièces à fournir dépend de votre situation. À chaque modification de celle-ci vous devrez vérifier si toutes les pièces présentes dans la liste ci-dessous ont étés fournies.

Votre conseiller(ère) validera vos pièces en fonction de l'avancement. Elle vous indiquera ce qui est irrecevable et comment y remédier. Lorsque toutes les pièces seront validées vous pourrez procéder à la validation finale de votre dossier d'inscription.

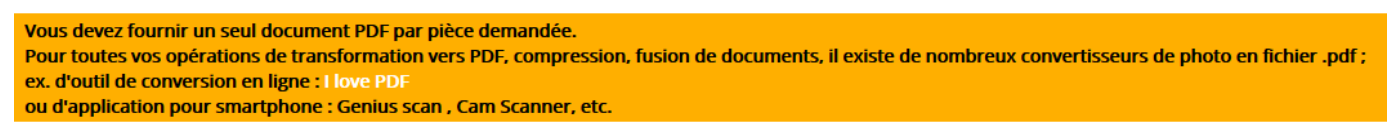

Chaque pièce déposée est automatiquement enregistrée dans notre plateforme et visible par le service administratif.

Le gestionnaire administratif en charge de la session vérifiera et validera les justificatifs et les étapes de votre inscription.

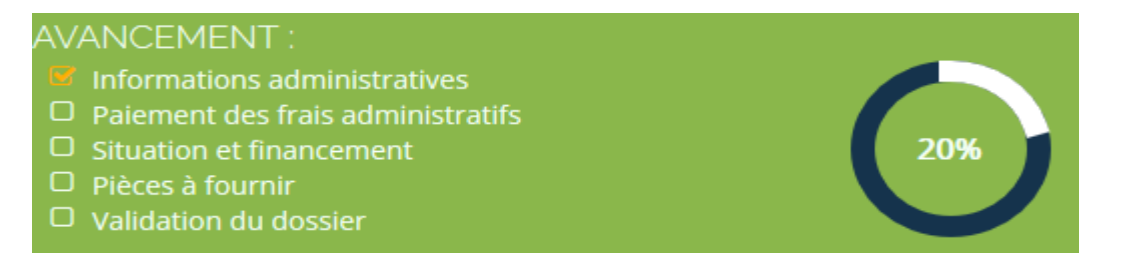

Vous pouvez suivre l'avancement de votre dossier. Le pourcentage de complétude progressera à chaque validation d'étape.

# **Validation du dossier**

Lorsque votre situation et toutes les pièces seront approuvées vous pourrez procéder à la validation finale de votre dossier d'inscription.

Lorsque tous les items de votre dossier auront été validés le logiciel vous adressera une notification pour vous demander de procéder à la validation finale.

La partie « validation du dossier » sera mise à jour, une case sera ajoutée pour cette validation finale.

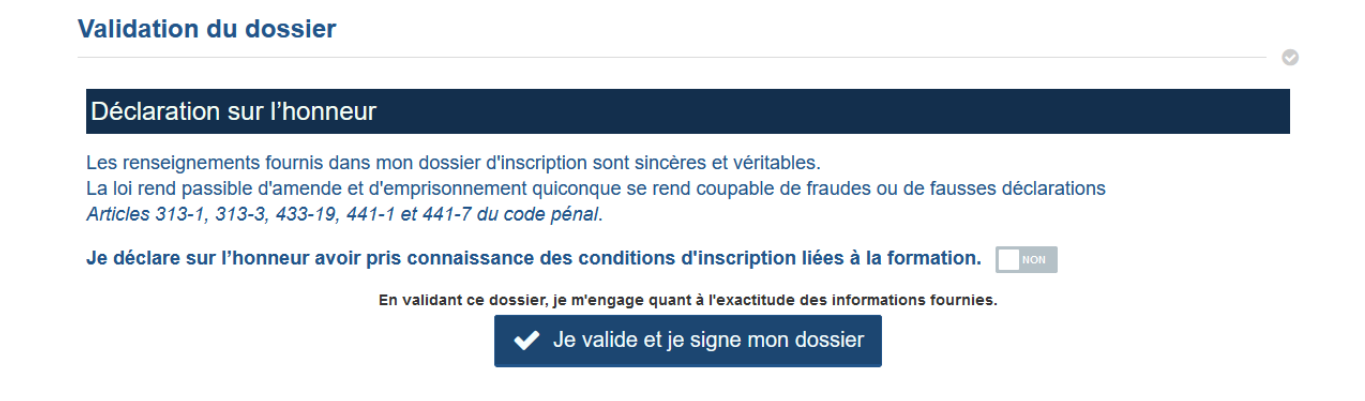

Votre dossier sera complet lorsque vous aurez validé votre inscription.

Votre place sera réservée uniquement à ce stade de l'inscription. Le nombre de place étant limité, ne tardez pas à le finaliser.

Votre dossier sera complet lorsque vous aurez validé votre inscription.

Les convocations seront adressées par mail environ une semaine avant la date de la session.

N'hésitez pas à prendre contact par mail ou téléphone avec votre gestionnaire de formation pour tout problème dans la constitution de votre dossier. Les coordonnées des gestionnaires sont indiquées dans le dossier d'information et sur la fiche internet de la session.